### CA-02 CPPM - AiM User Guide

# Contract Account Setup Definition

This training document is for specifically adding an account to the Consultant/Construction Contract Screen.

# Responsibility: ADMIN ASSOC LRFP

The Admin Assoc LRFP will perform the following procedures in AiM for adding an Account to the Consultant/Construction Contract Screen.

# Contract Account Setup:

- 1. From Quick Search, click: **Consultant Contract** *(Contract Administration Module > Consultant/Construction Contract)*
- 2. Click: **Search** to open the Contract to be edit

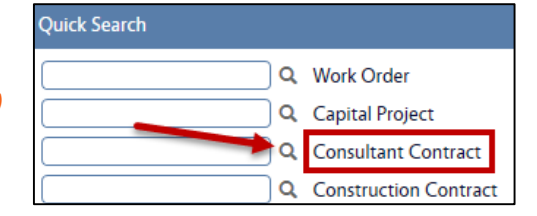

## 3. Select *Contract number hyperlink*, click: **Edit**

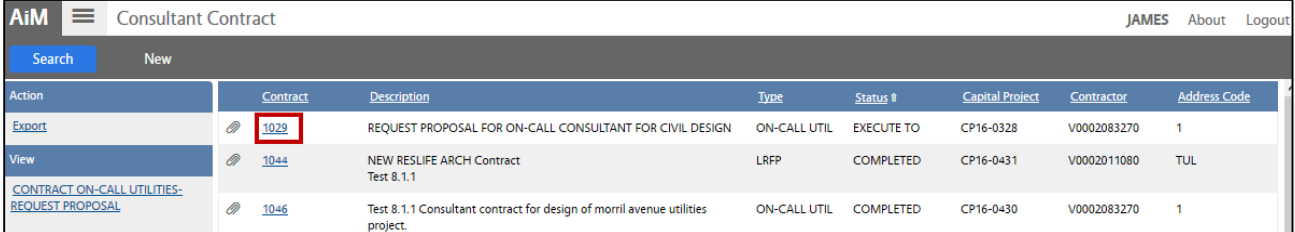

- 4. Click: **Account Setup** (*left side bar*)
- 5. All accounts attached to the respective project will show on this screen. If you wish to add accounts, click: *Load hyperlink.* If not, simply enter the following fields:

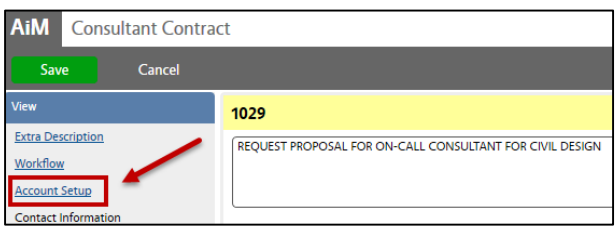

- **a. Sub code**
- **b. Contract Encumbered Amount**

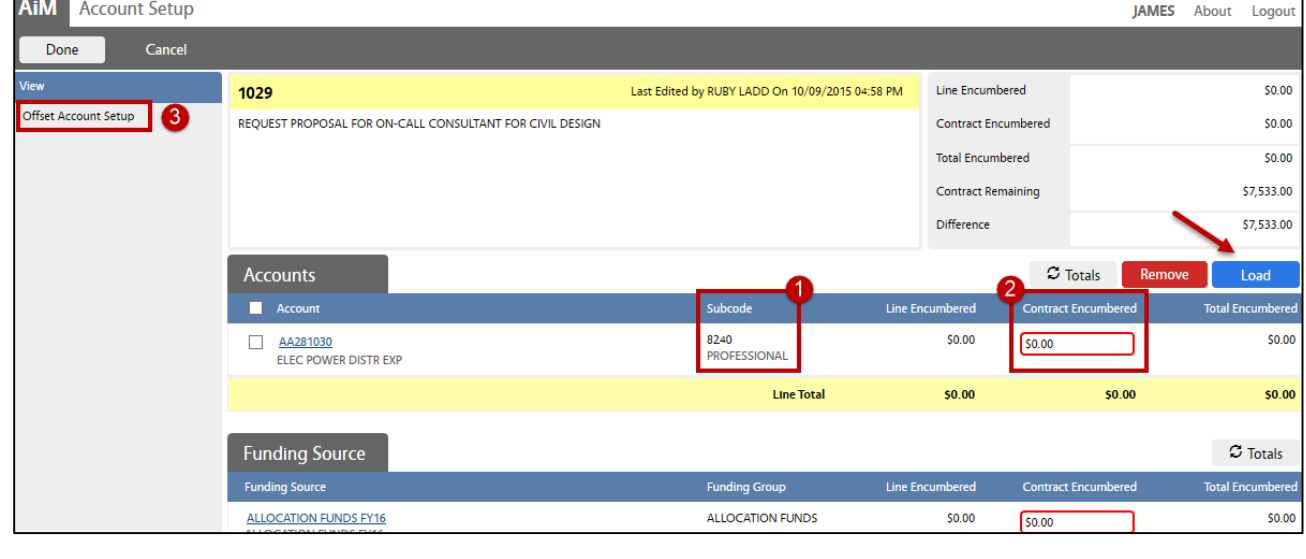

## CA-02-ADD ACCOUNT TO CONTRACT CPPM - AiM User Guide

- 6. Click: **Offset Account** (*left side bar*)
	- a. Click: Q Zoom to search for Account Field and select the Offset Account.
- 7. Click: **Done** to return to the account setup screen.

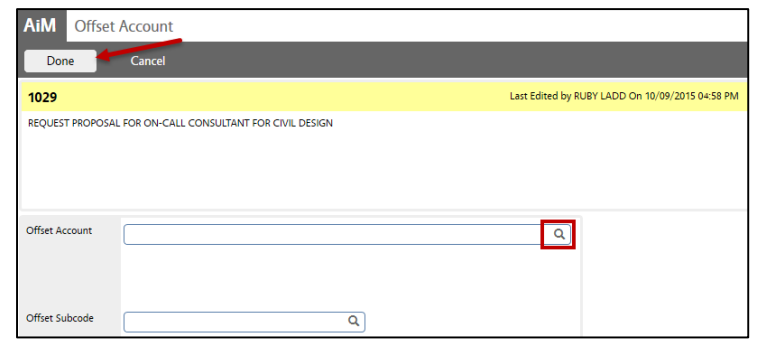

- 8. After all Account information has been entered, Click: **Done** to return to the Contract Screen.
- 9. From the Consultant Contract Screen, review for accuracy and click: **Save**

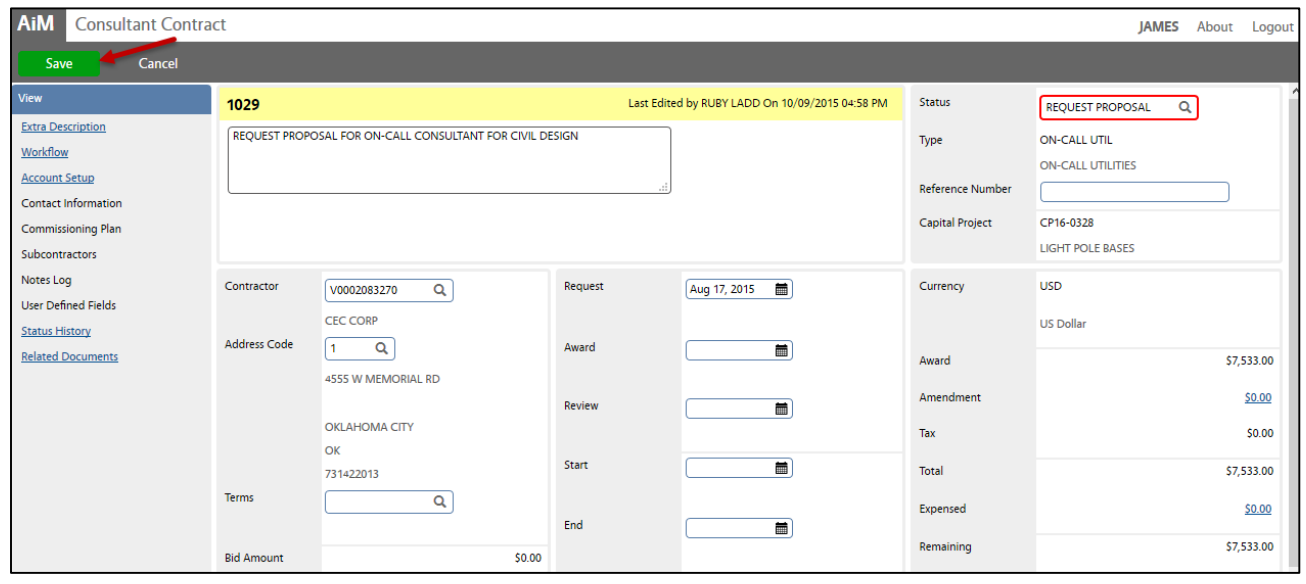